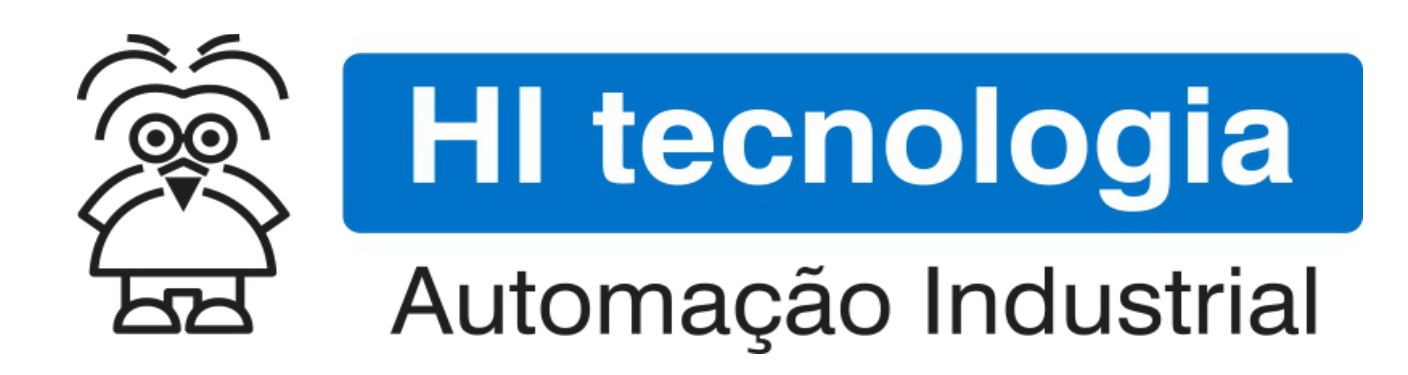

Nota de Aplicação

Acesso remoto aos I/O´s do módulo HIO110 via ModScan

HI Tecnologia Indústria e Comércio Ltda.

Documento de acesso Público

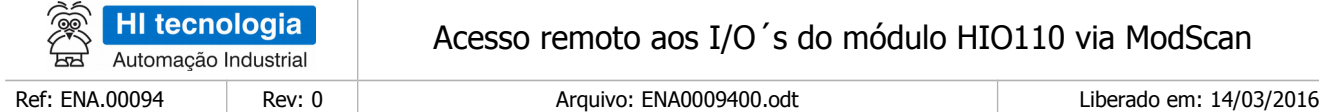

# Informações Gerais

Este documento foi elaborado pela **HI Tecnologia Indústria e Comércio Ltda.** Quaisquer dúvidas ou esclarecimentos sobre as informações contidas neste documento podem ser obtidas diretamente com o nosso departamento de suporte a clientes, através do telefone (19) 2139.1700 ou do email suporte@hitecnologia.com.br. Favor mencionar as informações a seguir para que possamos identificar os dados relativos a este documento.

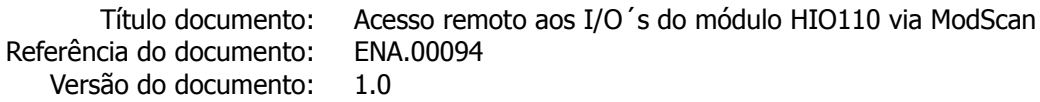

### HI Tecnologia Indústria e Comércio Ltda.

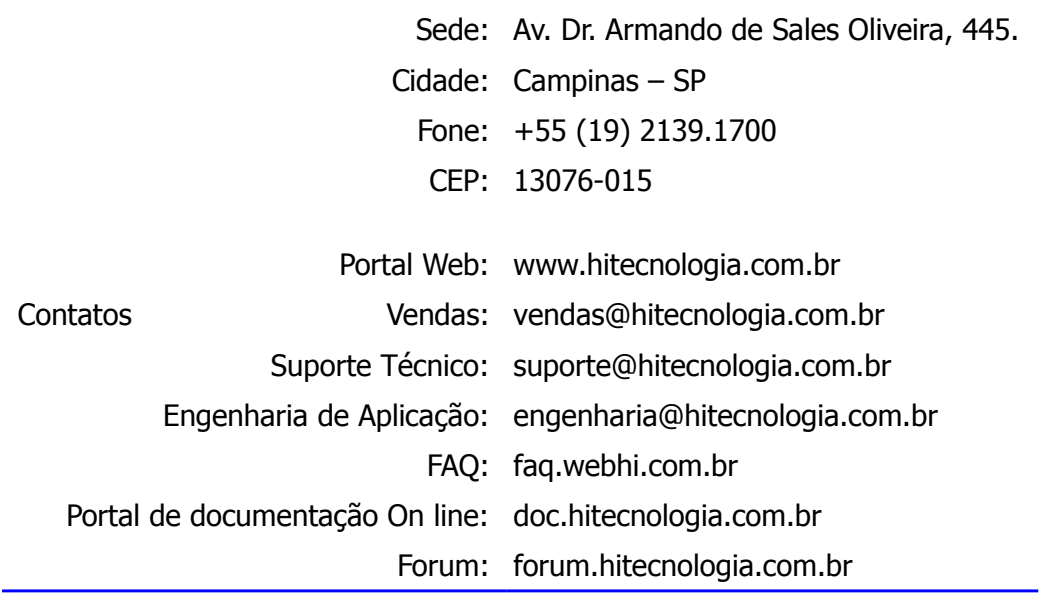

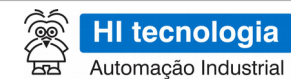

Ref: ENA.00094

Acesso remoto aos I/O's do módulo HIO110 via ModScan Automação Industrial

Rev: 0

Arquivo: ENA0009400.odt

Liberado em: 14/03/2016

# Índice

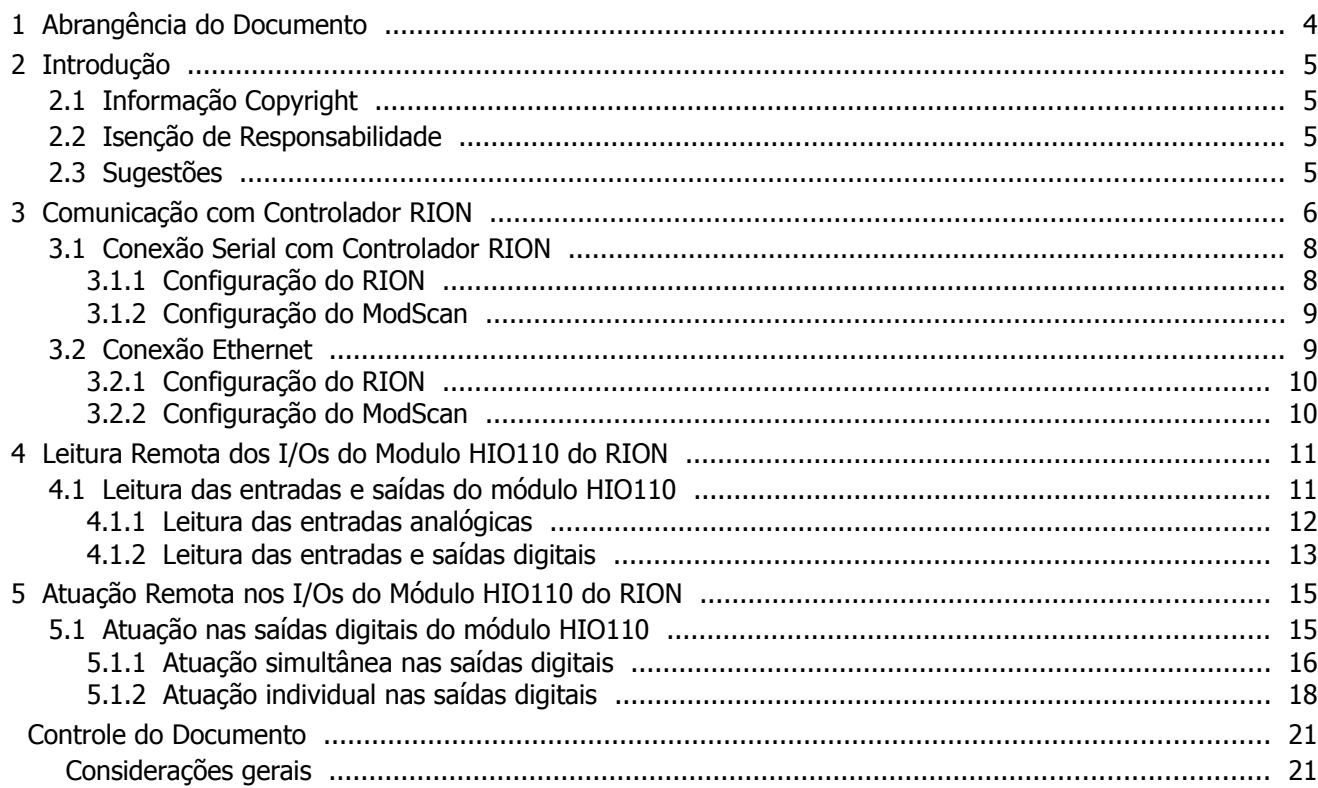

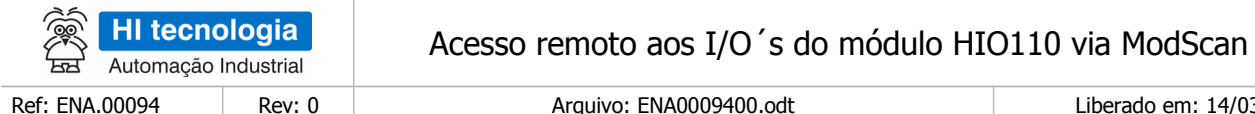

#### rado em: 14/03/2016

# <span id="page-3-0"></span>**1 Abrangência do Documento**

Este documento abrange os seguintes Controladores nas plataformas especificadas abaixo:

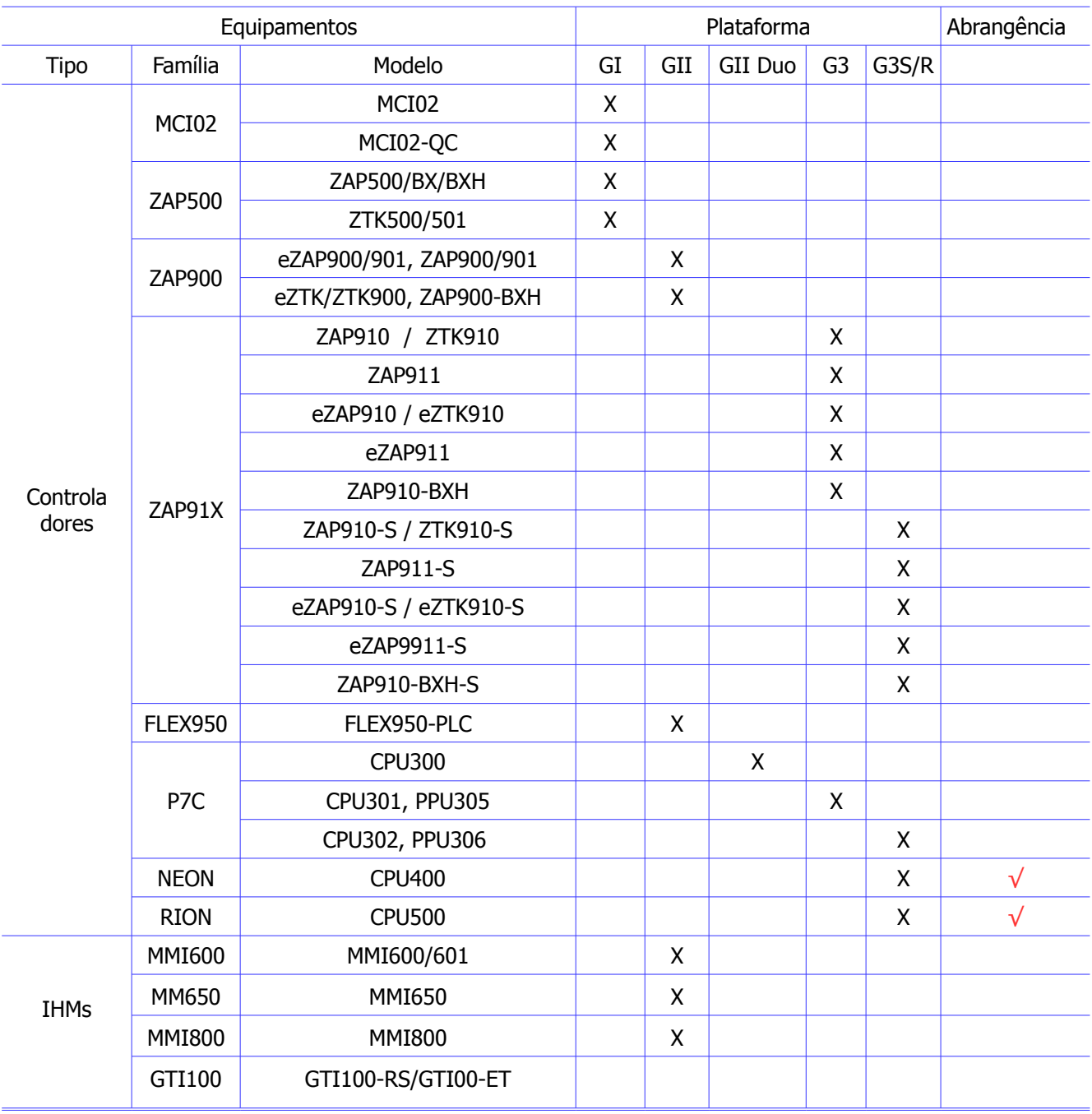

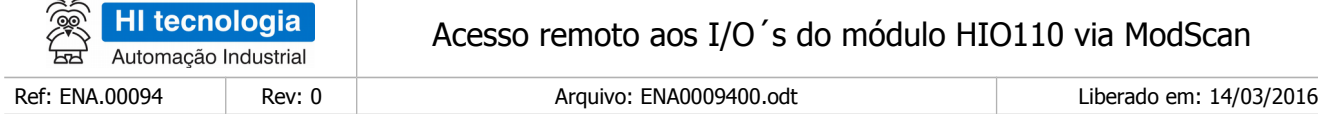

# <span id="page-4-0"></span>**2 Introdução**

Os controladores RION podem operar como um simples I/O remoto como um relé programável. Nesta nota de aplicação consideramos o RION com um módulo HIO110 operando como um I/O remoto. Neste cenário o RION não necessita de nenhum programa ladder para disponibilizar acesso aos seus canais de I/O, bastando acessálos através da comunicação com o controlador RION. Esta nota de aplicação ilustra como acessar os I/Os de um RION com módulo HIO110 utilizando o aplicativo ModScan.

## <span id="page-4-1"></span>**2.1 Informação Copyright**

Este documento é de propriedade da HI Tecnologia Indústria e Comércio Ltda. © 2016, sendo distribuído de acordo com os termos apresentados a seguir.

• Este documento pode ser distribuído no seu todo, ou em partes, em qualquer meio físico ou eletrônico, desde que os direitos de copyright sejam mantidos em todas as cópias.

### <span id="page-4-2"></span>**2.2 Isenção de Responsabilidade**

A utilização dos conceitos, exemplos e outros elementos deste documento é responsabilidade exclusiva do usuário. A HI Tecnologia Indústria e Comércio Ltda. não poderá ser responsabilizada por qualquer dano ou prejuízo decorrente da utilização das informações contidas neste documento.

#### <span id="page-4-3"></span>**2.3 Sugestões**

Sugestões são bem-vindas. Por favor, envie seus comentários para [suporte@hitecnologia.com.br](mailto:suporte@hitecnologia.com.br) Novas versões deste documento podem ser liberadas sem aviso prévio. Caso tenha interesse neste conteúdo acesse o site da HI Tecnologia regularmente para verificar se existem atualizações liberadas deste documento.

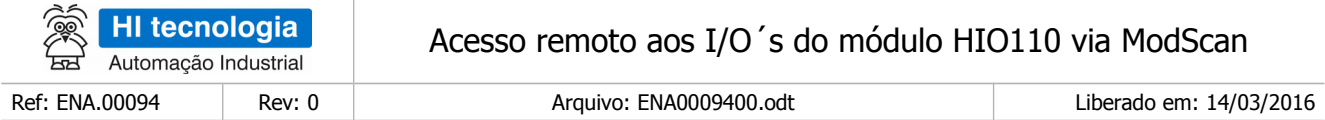

## <span id="page-5-0"></span>**3 Comunicação com Controlador RION**

A leitura e/ou escrita nos canais de I/O do módulo HIO110 pode ser realizada através da comunicação utilizando acesso a variáveis do sistema do controlador RION. Se utilizado o controlador RION configurado com protocolo MODBUS, as variáveis de sistema são endereçadas como "Holding Register". Nesta nota de aplicação considere o acesso a um controlador RION com as seguintes configurações:

- Endereço do controlador RION =  $1$
- Controlador RION com endereço IP = 192.168.0.159
- Pelo menos um dos canais seriais do controlador configurado com protocolo MODBUS-RTU e/ou um dos soquetes do usuário configurado com protocolo MODBUS-TCP

Observa-se que o endereço do controlador RION pode ser configurado utilizando o aplicativo SDPSW, e a opção "Ferramentas | Comunicação | Configurar | Controlador – Setup de comunicação" conforme ilustrado na figura abaixo.

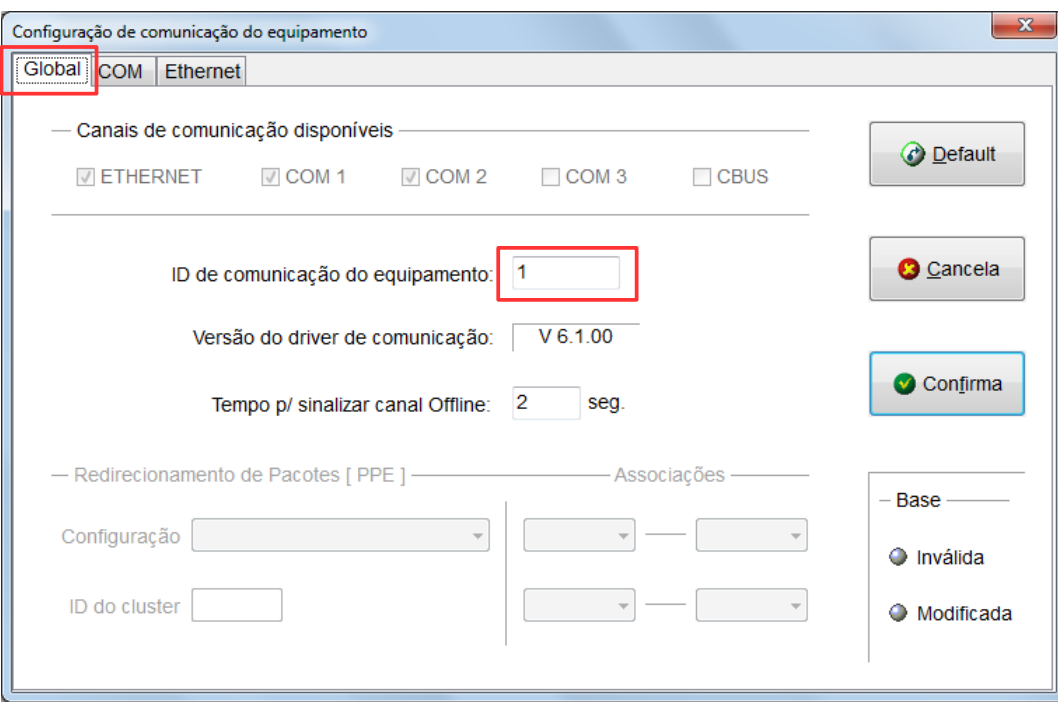

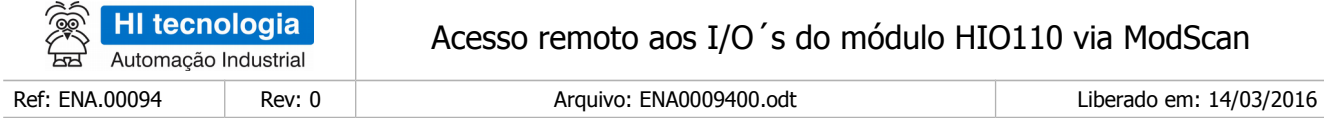

De forma semelhante, neste mesmo formulário do SPDSW, é possível configurar o respectivo endereço IP do controlador RION, bem como a respectiva configuração do protocolo MODBUS para os canais seriais e/ou Ethernet do controlador. A figura abaixo ilustra o campo para configurar o endereço IP do controlador.

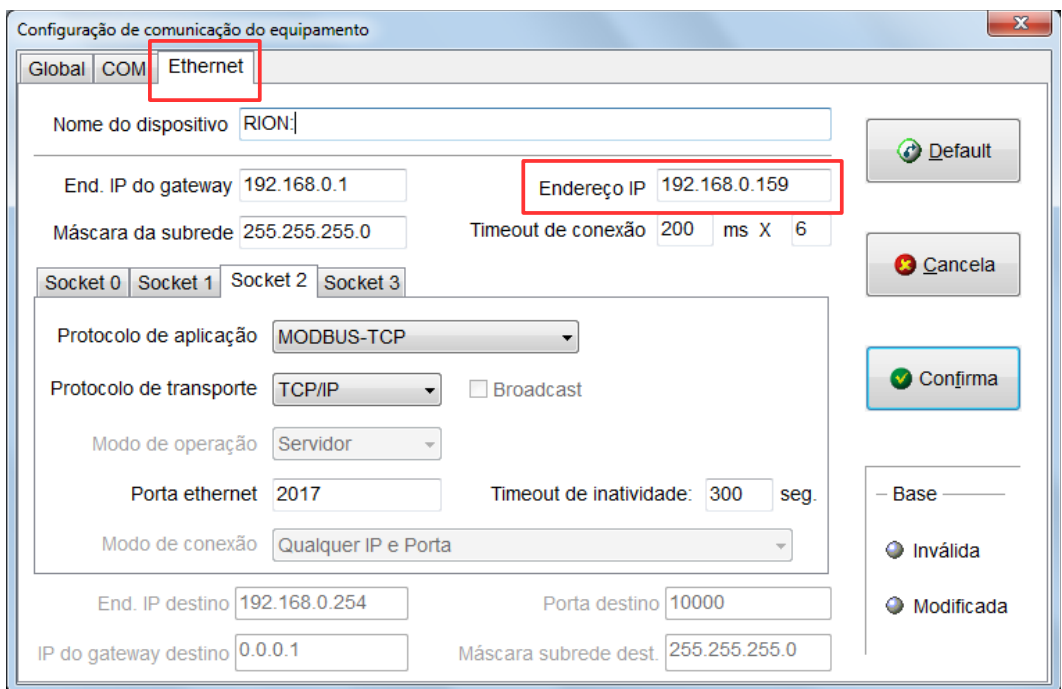

Nas sessões seguintes serão ilustradas as configurações necessárias para acessar o controlador RION através do seu canal serial e Ethernet. Para ilustrar este acesso será utilizado o aplicativo ModScan, e consequentemente o protocolo MODBUS para acesso as variáveis de sistema do controlador RION. Utilizaremos:

- Protocolo MODBUS-RTU para acesso via o canal serial do RION;
- Protocolo MODBUS-TCP para acesso via canal Ethernet do controlador RION.

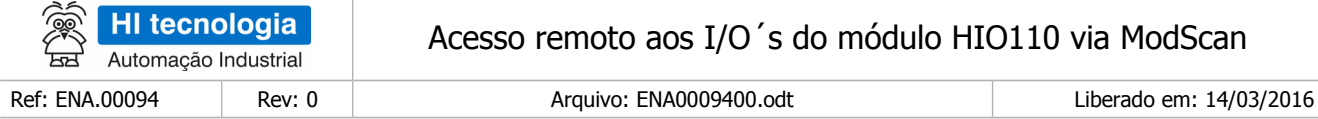

### <span id="page-7-0"></span>**3.1 Conexão Serial com Controlador RION**

O acesso ao controlador RION pode ser realizado através do seu canal serial RS232-C. A figura abaixo ilustra uma arquitetura para acesso serial RS232 considerando um computador com canal serial (por exemplo, disponibilizado uma COM3 através de um conversor USB-Serial), e o controlador RION.

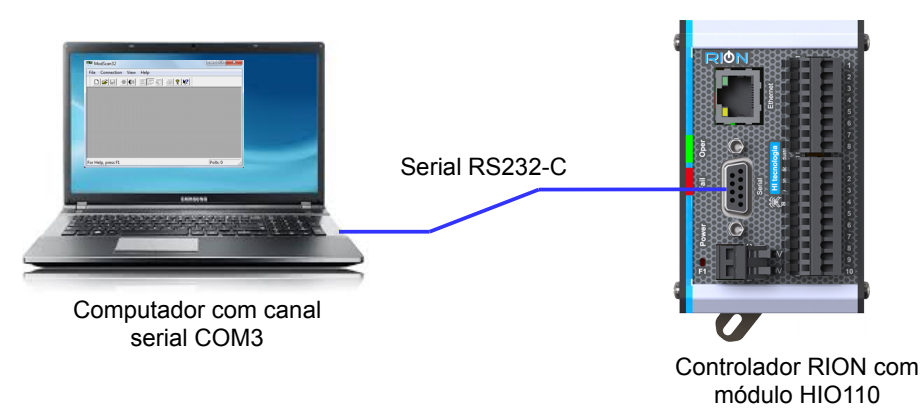

### <span id="page-7-1"></span>3.1.1 Configuração do RION

Utilizando o aplicativo SPDSW deve-se configurar qualquer um dos canais seriais disponíveis (COM1 ou COM2) no controlador RION para operação com o protocolo MODBUS-RTU. Por exemplo, selecionando o canal COM2: configurado para protocolo MODBUS-RTU, baudrate de 38400, sem paridade e 1 stop bit, conforme ilustrado na figura abaixo.

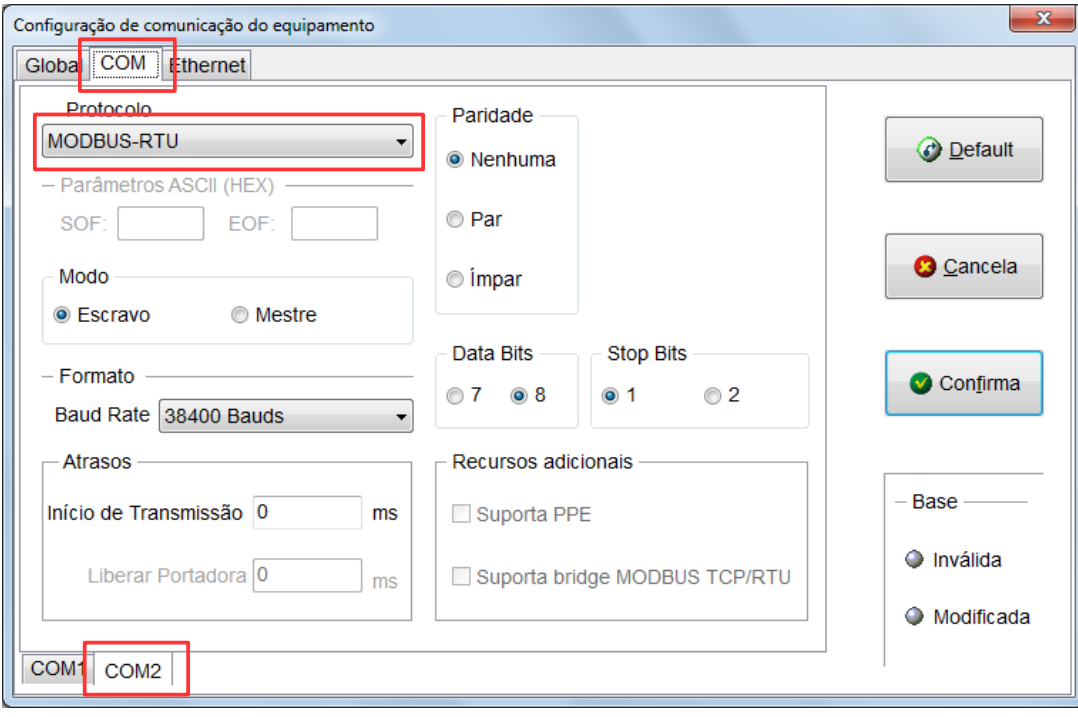

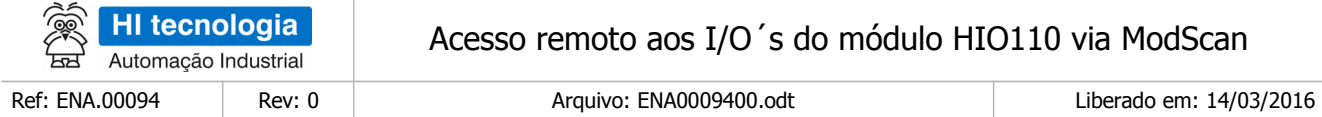

#### <span id="page-8-0"></span>3.1.2 Configuração do ModScan

No aplicativo ModScan deve-se criar uma conexão serial selecionando a porta serial disponível no computador, por exemplo, a COM3, e especificando o mesmo baud rate e demais configurações equivalentes que foram realizadas no canal serial COM2 do controlador RION, conforme ilustrado na figura abaixo.

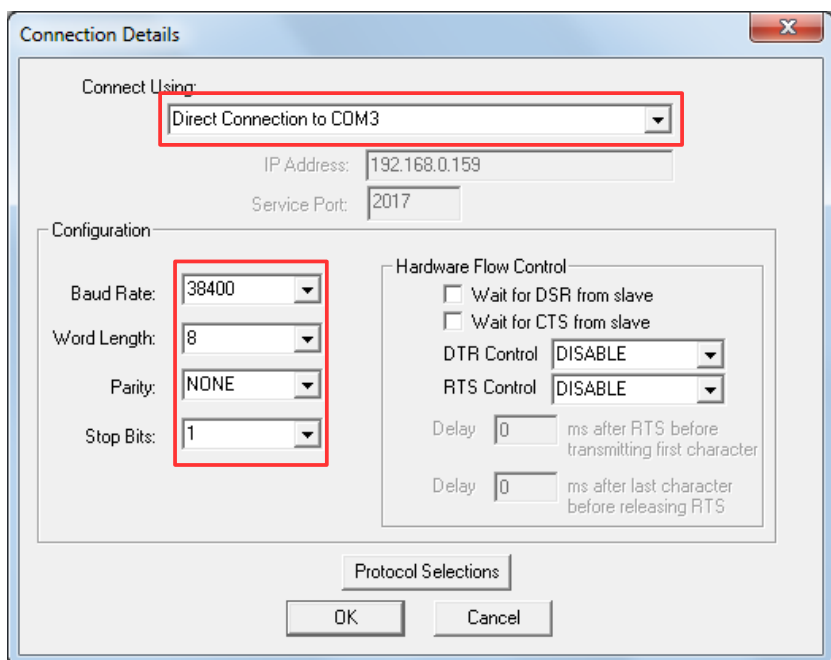

### <span id="page-8-1"></span>**3.2 Conexão Ethernet**

Outro acesso ao controlador RION pode ser realizado através do seu canal Ethernet. A figura abaixo ilustra uma arquitetura para acesso Ethernet considerando que o computador e o RION estão conectados a mesma rede Ethernet, conforme ilustrado na figura abaixo.

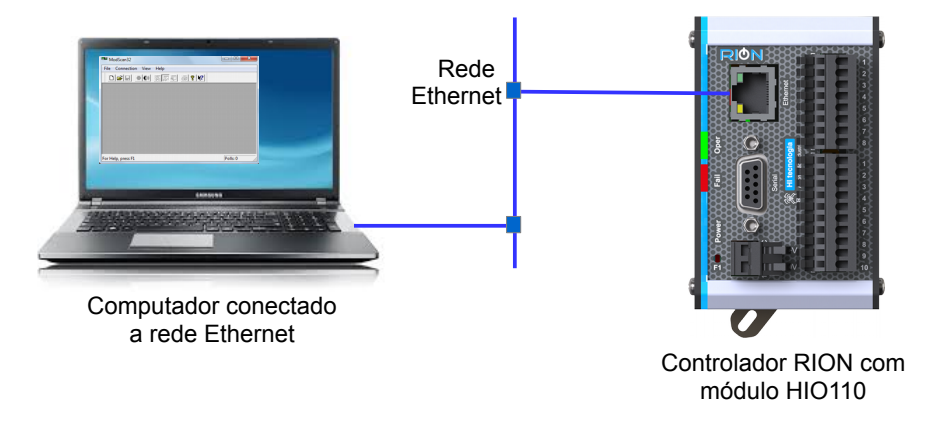

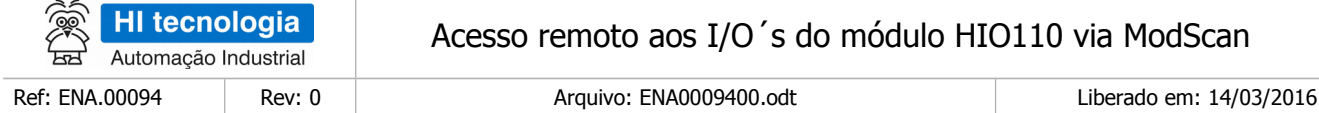

### <span id="page-9-0"></span>3.2.1 Configuração do RION

Utilizando o aplicativo SPDSW deve-se configurar qualquer um dos 3 soquetes do usuário para operação com o protocolo MODBUS-TCP. Por exemplo, selecionado o soquete 2: configurado com protocolo MODBUS-TCP e uma porta Ethernet específica para caracterizar este soquete 2 com protocolo MODBUS-TCP. Neste exemplo será utilizada esta porta com identificação 2017, conforme ilustrado na figura abaixo.

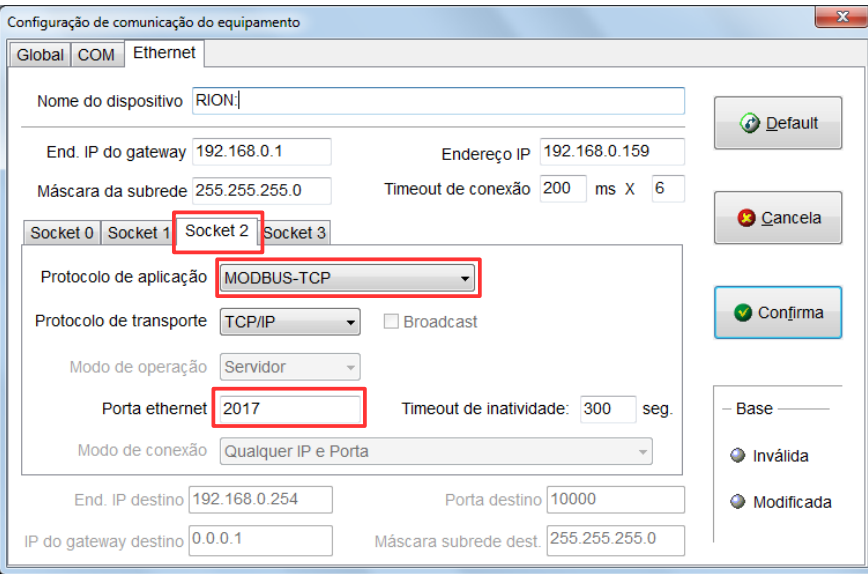

### <span id="page-9-1"></span>3.2.2 Configuração do ModScan

No aplicativo ModScan deve-se criar uma conexão Ethernet especificando o endereço IP e porta associados ao soquete 2 do controlador RION, conforme ilustrado na figura abaixo.

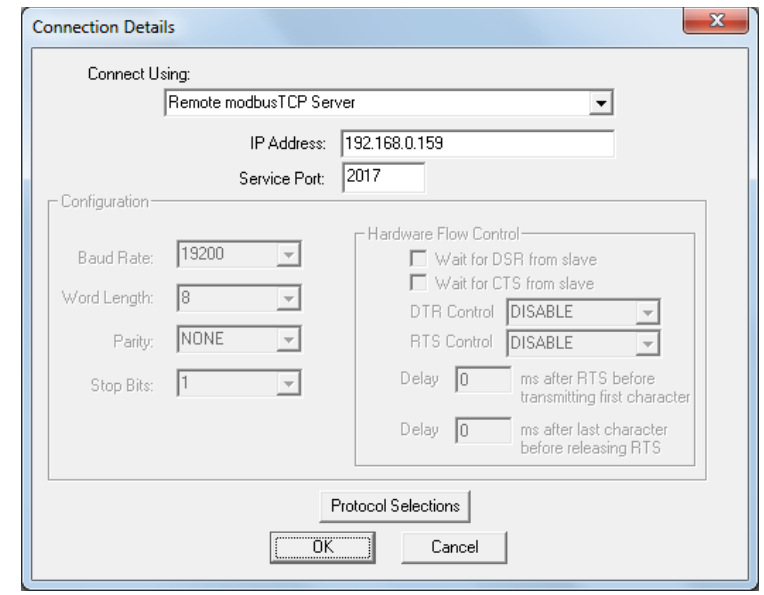

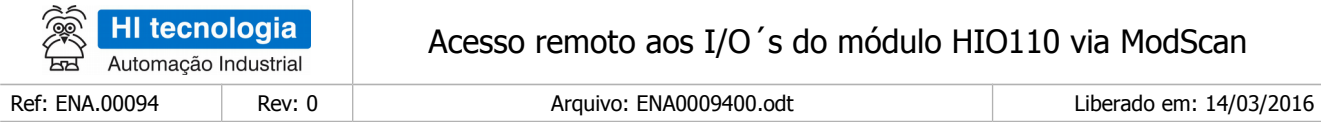

# <span id="page-10-0"></span>**4 Leitura Remota dos I/Os do Modulo HIO110 do RION**

A leitura dos canais de entrada do módulo HIO110 do controlador RION pode ser realizada através de leitura em variáveis do sistema, endereçadas como "Holding Register". No caso do módulo HIO110 temos canais de entradas digitais e entradas analógicas disponíveis para leitura, que será ilustrado o seu acesso na sessão seguinte.

#### <span id="page-10-1"></span>**4.1 Leitura das entradas e saídas do módulo HIO110**

As entradas digitais e analógicas do módulo HIO110 estão mapeadas nas seguintes variáveis de sistema, considerando acesso via variáveis do tipo "Holding Register" do protocolo MODBUS:

- **H31110** = Leitura do valor da entrada analógica E0 do módulo HIO110;
- **H31111** = Leitura do valor da entrada analógica E1 do módulo HIO110;
- **H31112** = Leitura do valor da entrada analógica E2 do módulo HIO110;
- **H31113** = Leitura do estado dos canais de entradas digitais do módulo HIO110, mapeados nos bit 0..7 onde cada bit representa o estado de uma entrada digital;
- **H31114** = Leitura do estado dos canais de saídas digitais do módulo HIO110, mapeados nos bit 0..3 onde cada bit representa o estado de uma saída digital.

Assim para acessarmos as variáveis H31110 a H31114 via ModScan deve-se endereçar como ilustrado na figura abaixo:

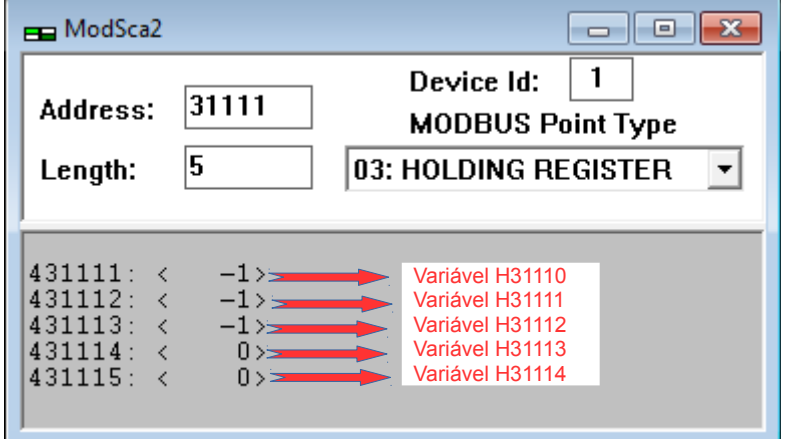

Observa-se ser possível ler todos os canais de entradas digitais e analógicos do módulo, bem como também ler o estado corrente das saídas digitais do módulo de uma única vez, neste caso realizando a leitura de um bloco de 5 variáveis do tipo Holding Register no controlador RION. Nas sessões seguintes é ilustrada a leitura destes canais de I/O do módulo HIO110.

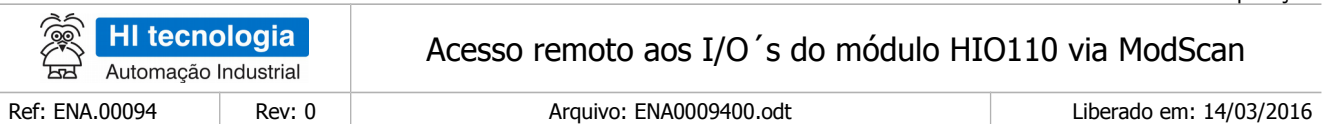

#### <span id="page-11-0"></span>4.1.1 Leitura das entradas analógicas

A leitura das variáveis H31110 e H31112 disponibilizam o valor corrente de todos os canais de entradas analógicas (E0, E1 e E2) do módulo HIO110. Assim temos :

- **H31110** = Leitura do valor da entrada analógica E0 do módulo HIO110;
- **H31111** = Leitura do valor da entrada analógica E1 do módulo HIO110;
- **H31112** = Leitura do valor da entrada analógica E2 do módulo HIO110

Os valores analógicos são apresentados na escala de (0..4095), onde o valor -1 indica canal analógico aberto (sem sinal). A figura abaixo ilustra a leitura de um valor 3050 para o canal E0. Os canais E1 e E2 estão com valor -1.

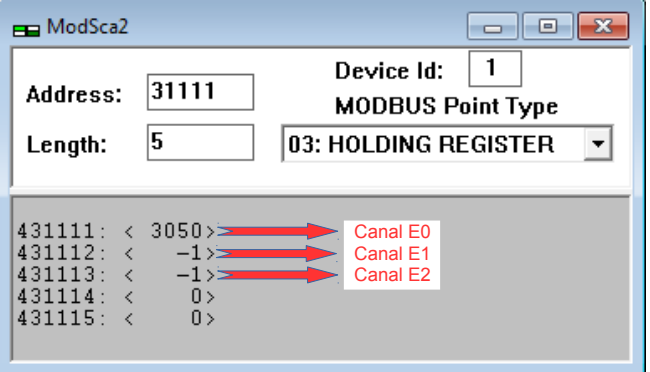

A figura abaixo ilustra a leitura de um valor 2150 para o canal E1. Os canais E0 e E2 estão com valor -1.

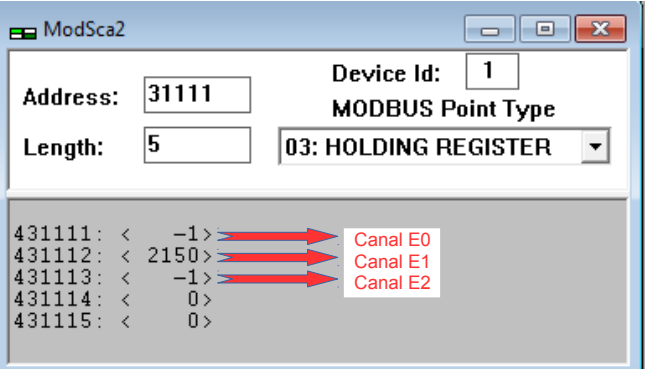

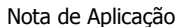

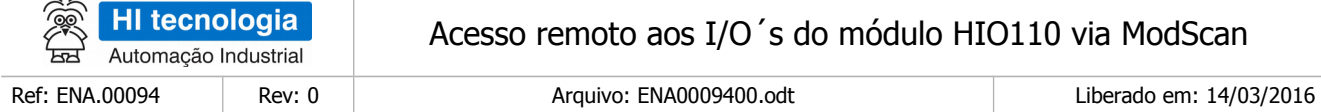

#### <span id="page-12-0"></span>4.1.2 Leitura das entradas e saídas digitais

A leitura das variáveis H31113 e H31114 disponibilizam o estado de todos os canais de entradas digitais (I1, I2, I3, I4, I5, I6 e I7) e saídas digitais (O1, O1, O2 e O3) do módulo HIO110. Assim temos :

- **H31113** = Leitura do estado dos canais de entradas digitais do módulo HIO110, mapeados nos bit 0..7 onde cada bit representa o estado de uma entrada digital. Assim o bit com valor 0 indica canal de entrada digital desligado, e bit com valor 1 indica canal de entrada digital ligado. Assim temos :
	- **Bit 0** = Estado do canal de entrada digital I0;
	- **Bit 1** = Estado do canal de entrada digital I1;
	- **Bit 2** = Estado do canal de entrada digital I2;
	- **Bit 3** = Estado do canal de entrada digital I3;
	- **Bit 4** = Estado do canal de entrada digital I4;
	- **Bit 5** = Estado do canal de entrada digital I5;
	- **Bit 6** = Estado do canal de entrada digital I6;
	- **Bit 7** = Estado do canal de entrada digital I7.

•

- **H31114** = Leitura do estado dos canais de saídas digitais do módulo HIO110, mapeados nos bit 0..3 onde cada bit representa o estado de uma saída digital, onde o bit com valor 0 indica canal de saída digital desligado, e bit com valor 1 indica canal de saída digital ligado. Assim:
	- **Bit 0** = Estado do canal de saída digital O0;
	- **Bit 1** = Estado do canal de saída digital O1;
	- **Bit 2** = Estado do canal de saída digital O2;
	- **Bit 3** = Estado do canal de saída digital O3.

A figura abaixo ilustra a leitura do valor 1 para a variável **H31113** indicando que apenas o canal de entrada digital I0 está ligado, e as demais entradas digitais I1 a I7 estão desligadas.

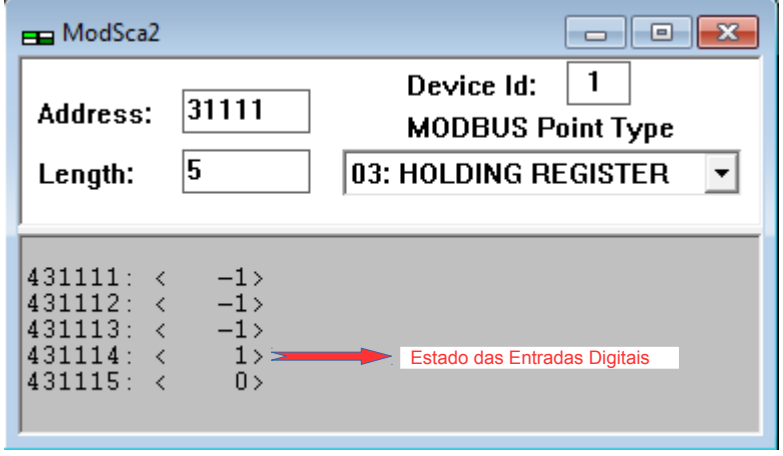

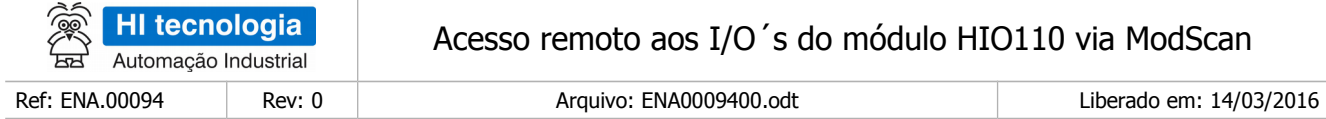

A figura abaixo ilustra a leitura do valor 128 para a variável **H31113** indicando que apenas o canal de entrada digital I7 está ligado (bit 7 com valor 1), e as demais entradas digitais I0 a I6 estão desligadas.

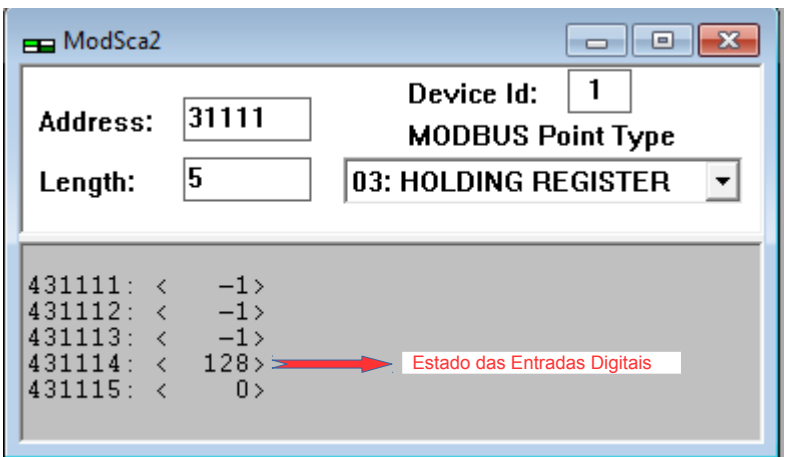

A figura abaixo ilustra a leitura do valor 1 para a variável **H31114** indicando que apenas o canal de saída digital O0 está ligado, e as demais saídas digitais O1 a O3 estão desligadas.

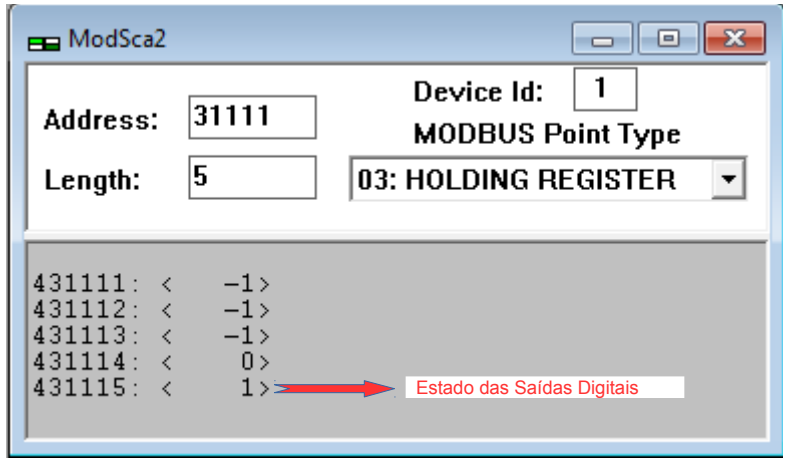

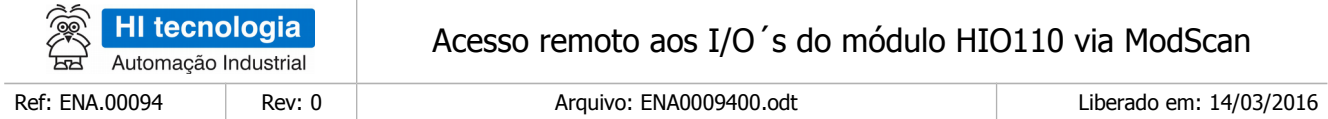

A figura abaixo ilustra a leitura do valor 7 para a variável **H31114** indicando que os canais de saída digital O0, O1 e O2 estão ligados, e apenas a saída digital O3 está desligada.

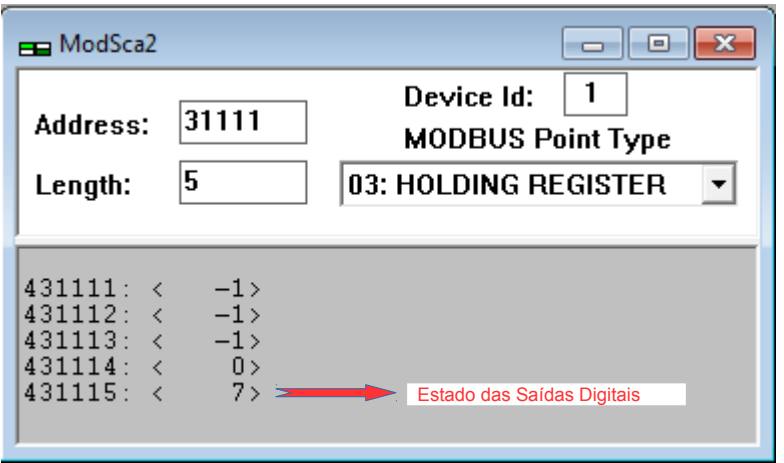

# <span id="page-14-0"></span>**5 Atuação Remota nos I/Os do Módulo HIO110 do RION**

A atuação nos canais de saída do módulo HIO110 deve ser realizada através de escrita em variáveis do sistema, endereçadas como "Holding Register". No caso do módulo HIO110 tem-se apenas canais de saídas digitais disponíveis para atuação, ao qual ilustramos o seu acesso na sessão seguinte.

### <span id="page-14-1"></span>**5.1 Atuação nas saídas digitais do módulo HIO110**

As saídas digitais do módulo HIO110 estão mapeadas nas seguintes variáveis de sistema, considerando acesso via variáveis do tipo "Holding Register" do protocolo MODBUS :

- **H31130** = Atuação simultânea em todas as saídas digitais do módulo HIO110, onde os bits 0 a 3 indicam o estado das saídas digitais O0, O1 O2 e O3 respectivamente;
- **H31131** = Atuação individual no canal de saída digital O0 do módulo HIO110, onde valor 0 indica saída digital desligada e o valor 1 indica saída digital ligada;
- **H31132** = Atuação individual no canal de saída digital O1 do módulo HIO110, onde valor 0 indica saída digital desligada e o valor 1 indica saída digital ligada;
- **H31133** = Atuação individual no canal de saída digital O2 do módulo HIO110, onde valor 0 indica saída digital desligada e o valor 1 indica saída digital ligada;
- **H31134** = Atuação individual no canal de saída digital O3 do módulo HIO110, onde valor 0 indica saída digital desligada e o valor 1 indica saída digital ligada.

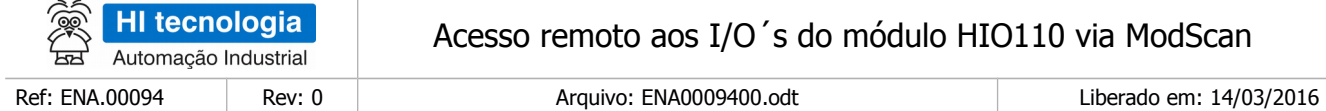

Para acessarmos as variáveis H31130 a H31134 via ModScan deve-se endereçar como ilustrado na figura abaixo:

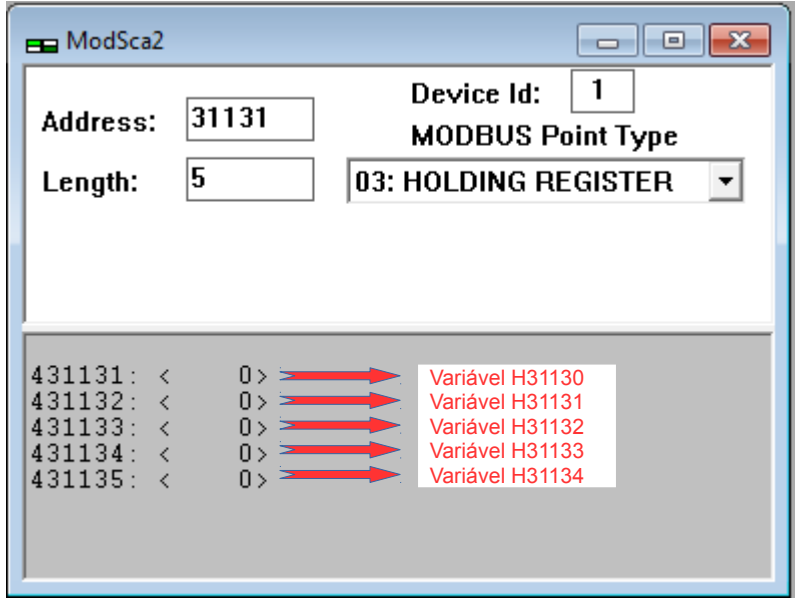

Observa ser possível atuar simultaneamente em todos os canais através de uma única escrita, ou atuar individualmente em cada canal de saída digital em cada escrita de variável de sistema. Nas sessões seguintes serão ilustradas estas duas opções para atuação nos canais de saídas digitais do módulo HIO10.

#### <span id="page-15-0"></span>5.1.1 Atuação simultânea nas saídas digitais

A escrita na variável H31130 permite alterar no estado das 4 saídas digitais (O0, O1, O2 e O3) de uma única vez. Por exemplo, se desejar os seguintes estados para as saídas digitais:

- **O0** = Canal de saída digital O0 ligada, então o bit 0 deve estar com valor "1";
- **O1** = Canal de saída digital O1 ligada, então o bit 1 deve estar com valor "1";
- **O2** = Canal de saída digital O2 desligada, então o bit 2 deve estar com valor "0";
- **O3** = Canal de saída digital O3 desligada, então o bit 3 deve estar com valor "0".

Ou seja, o valor a ser atribuído para a variável H31130 deve ser o valor "3", pois os bits 0 e 1 estão com valor "1" e os bits 3 e 4 estão com valor "0". Assim, deve-se:

- Clicar sobre a variável 431131 para acessar a variável de sistema H31130 do módulo HIO110;
- Após apresentado o formulário para alteração de valor, deve-se especificar o valor desejado para a variável H31130, no caso o valor numérico "3", conforme ilustrado na figura abaixo.

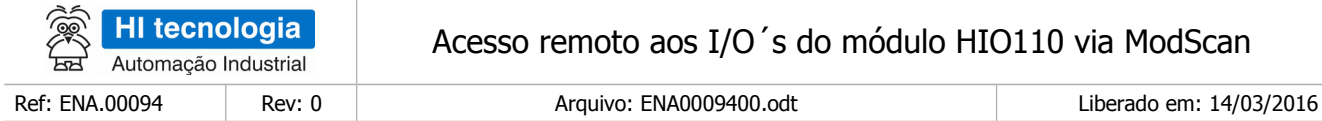

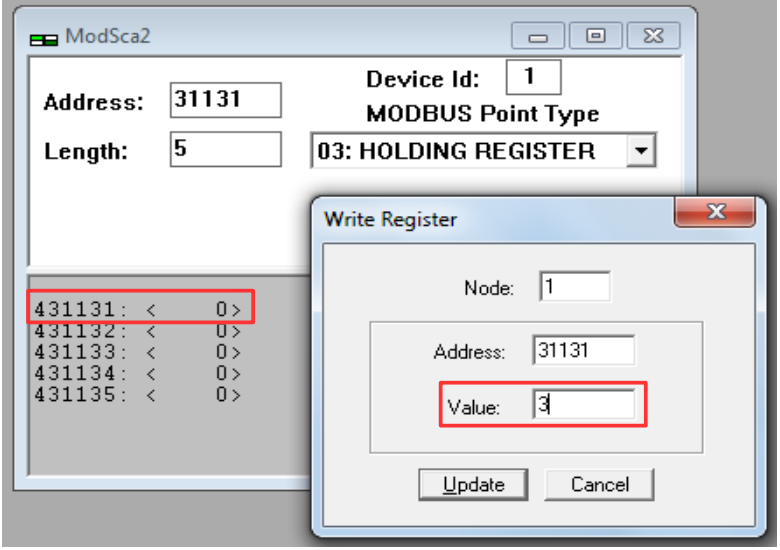

Após confirmar a alteração, automaticamente os valores são atribuídos à variável de sistema, e neste caso alterando os estados das saídas digitais conforme ilustrado na figura abaixo.

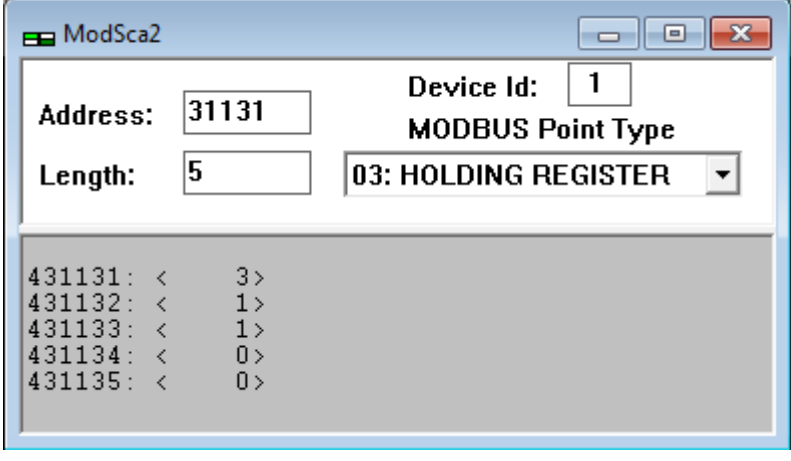

Observa que a variável 431131 que corresponde a variável H31130 passou para o valor 3, refletindo a alteração do valor realizada através do próprio ModScan.

- **H31130** bit 0 com valor 1, refletindo canal de saída digital O0 ligada;
- **H31130** bit 1 com valor 1, refletindo canal de saída digital O1 ligada;
- **H31130** bit 2 com valor 0, refletindo canal de saída digital O2 desligada;
- **H31130** bit 3 com valor 0, refletindo canal de saída digital O3 desligada.

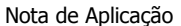

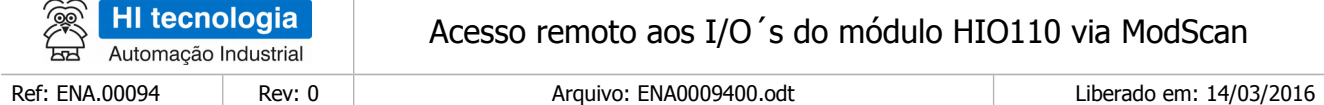

Adicionalmente, a alteração realizada através da escrita na variável H31130, também foi refletida nas variáveis H31131, H31132, H31133 e H31134, onde observamos:

- **431132 = H31131** = valor 1, refletindo canal de saída digital O0 ligada;
- **431133 = H31132** = valor 1, refletindo canal de saída digital O1 ligada;
- **431134 = H31133** = valor 0, refletindo canal de saída digital O2 desligada;
- **431135 = H31134** = valor 0, refletindo canal de saída digital O3 desligada.

#### <span id="page-17-0"></span>5.1.2 Atuação individual nas saídas digitais

A escrita nas variáveis H31131 a H31134 permite alterar o estado individual de cada uma das 4 saídas digitais do módulo HIO110. Por exemplo, se deseja alterar apenas o estado da saída digital 02:

• **O2** = Canal de saída digital O2 está desligado, e deseja ativar o mesmo, deve-se atribuir o valor "1" para a variável H31133.

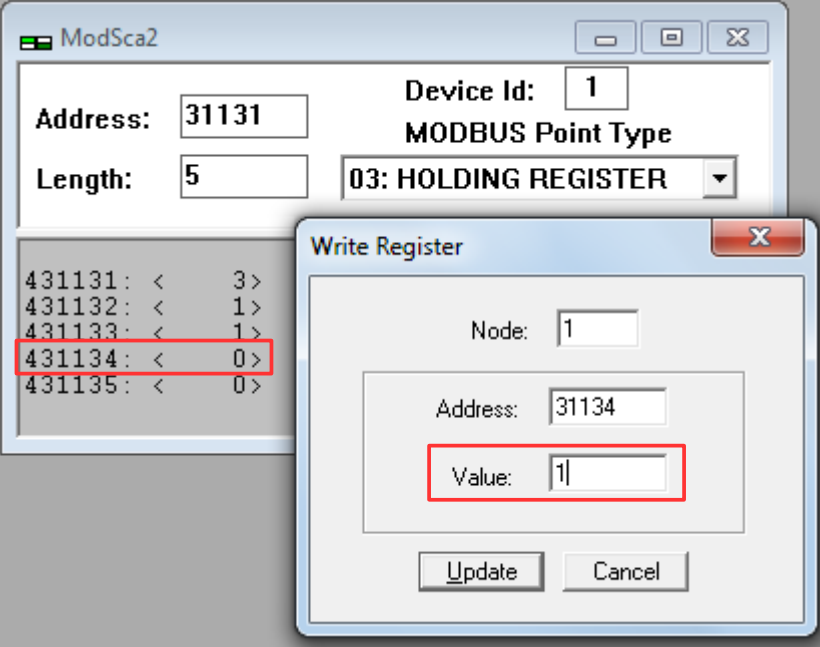

Assim devemos:

- Clicar sobre a variável 431134 para acessar a variável de sistema H31133 do módulo HIO110.
- Após apresentado o formulário para alteração de valor, deve-se especificar o valor desejado para a variável H31133, no caso o valor numérico "1", conforme ilustrado na figura acima.

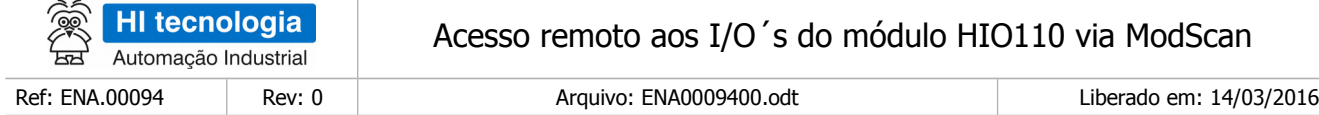

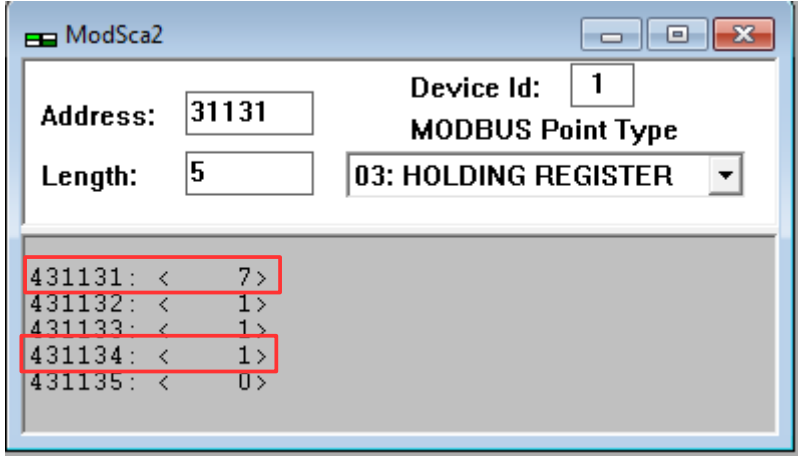

Por fim a alteração realizada através da escrita na variável 431134 = H31133, também foi refletida nas variáveis H31130, onde:

- **431131 = H31130,** o bit 2 passou de 0 para 1, refletindo canal de saída digital O2 ligado. Como os bits 0 e 1 já estavam com valor 1, tem o valor resultante 7;
- **431134 = H31133** = valor 1, refletindo canal de saída digital O2 ligada.

Outro exemplo, se desejar apenas desligar a saída digital 00.

• **O0** = Canal de saída digital O0 está ligado, e deseja-se desativar o mesmo, então deve-se atribuir o valor "0" para a variável H31131

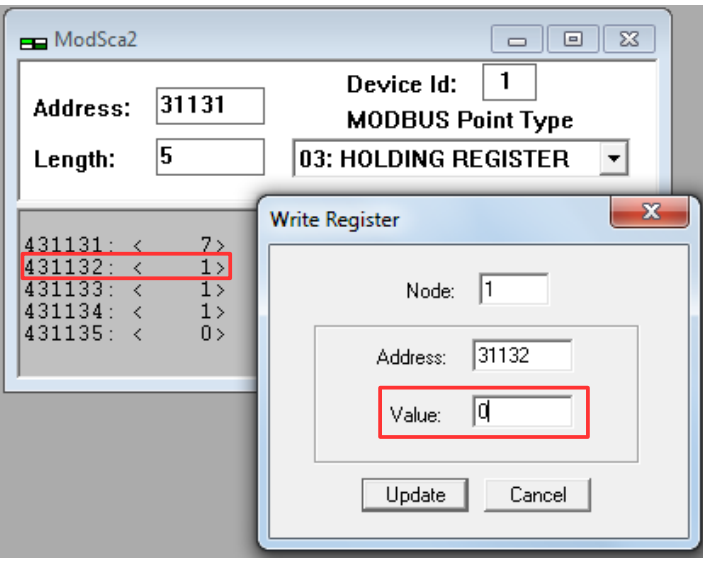

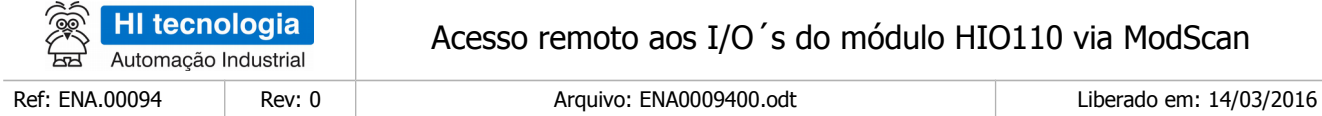

#### Assim:

- Clicar sobre a variável 431132 para acessar a variável de sistema H31131 do módulo HIO110;
- Após apresentado o formulário para alteração de valor, deve-se especificar o valor desejado para a variável H31131, no caso o valor numérico "0", conforme ilustrado na figura acima.

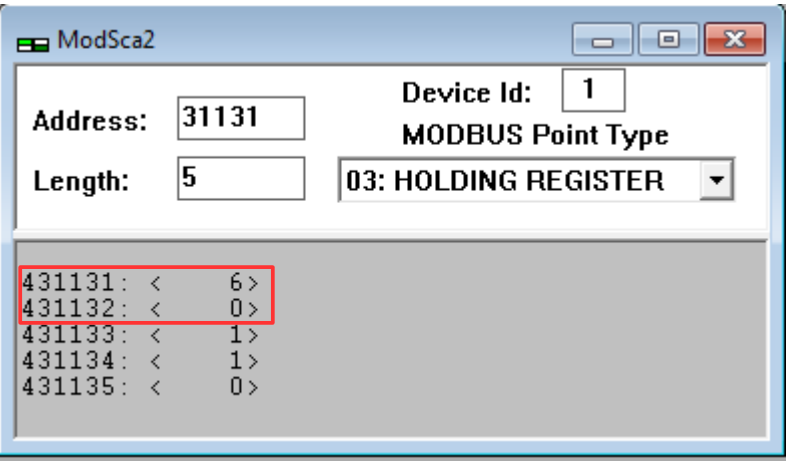

Por fim a alteração realizada através da escrita na variável 431132 = H31131, também foi refletida na variável H31130, onde:

- **431131 = H31130,** o bit 0 passou de 1 para 0, refletindo canal de saída digital O0 desligada. Como os bits 1 e 2 já estavam com valor 1, tem o valor resultante 6
- **431132 = H31131** = valor 0, refletindo canal de saída digital O0 desligado

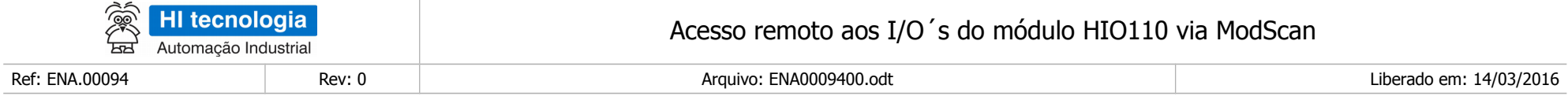

# **Controle do Documento**

## **Considerações gerais**

- 1. Este documento é dinâmico, estando sujeito a revisões, comentários e sugestões. Toda e qualquer sugestão para seu aprimoramento deve ser encaminhada ao departamento de suporte ao cliente da **HI Tecnologia Indústria e Comércio Ltda.**, fornecendo os dados especificados na "Apresentação" deste documento.
- 2. Os direitos autorais deste documento são de propriedade da **HI Tecnologia Indústria e Comércio Ltda.**

<span id="page-20-1"></span><span id="page-20-0"></span>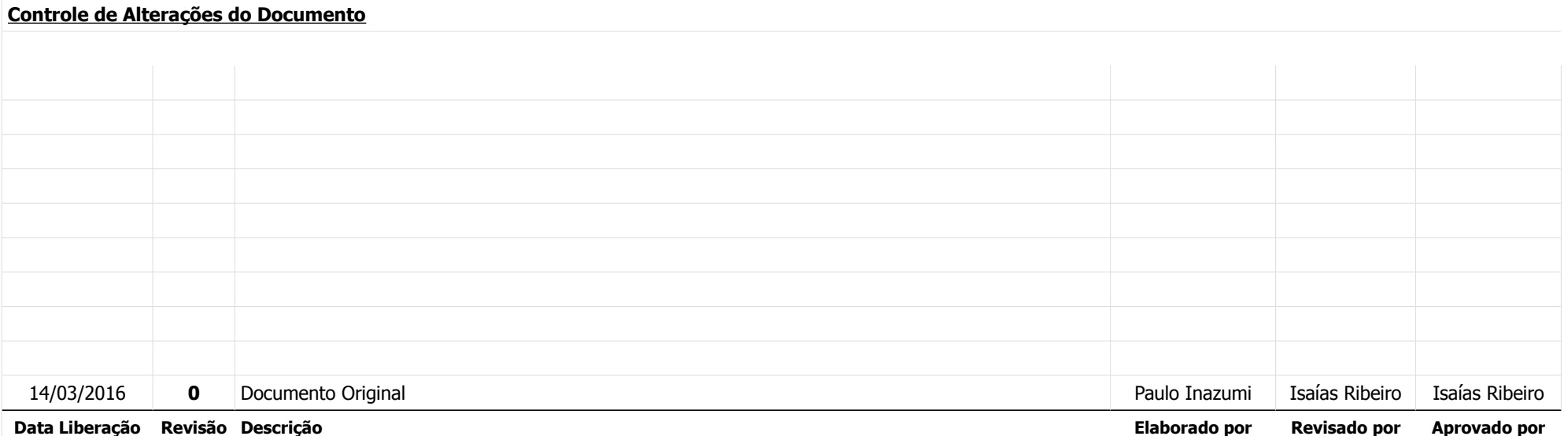